## LiveCode 8.1.6 Release Notes

- [Overview](#page-0-0)
- **[Known](#page-1-0) issues**
- [Platform](#page-1-1) support
	- [Windows](#page-1-2)
	- <sup>o</sup> [Linux](#page-2-0)
	- [Mac](#page-2-1)
	- [iOS](#page-3-0)
	- [Android](#page-3-1)
	- o [HTML5](#page-4-0)
- [Setup](#page-4-1)
	- o [Installation](#page-4-2)
	- [Uninstallation](#page-5-0)
	- [Reporting](#page-5-1) installer issues
	- [Activating](#page-5-2) LiveCode Indy or Business edition
	- [Command-line](#page-5-3) installation
	- [Command-line](#page-6-0) uninstallation
	- [Command-line](#page-7-0) activation for LiveCode Indy or Business edition
- Engine [changes](#page-7-1)
	- Specific engine bug fixes [\(8.1.6-rc-3\)](#page-7-2)
	- Specific engine bug fixes [\(8.1.6-rc-2\)](#page-8-0)
	- Specific engine bug fixes [\(8.1.6-rc-1\)](#page-8-1)
- IDE [changes](#page-8-2)
	- First run backdrop [\(8.1.6-rc-2\)](#page-8-3)
	- [ideScriptEdited](#page-8-4) message (8.1.6-rc-2)
	- Script editor handler menu [\(8.1.6-rc-2\)](#page-9-0)
	- Default handlers [\(8.1.6-rc-1\)](#page-9-1)
	- Specific IDE bug fixes [\(8.1.6-rc-3\)](#page-9-2)
	- Specific IDE bug fixes [\(8.1.6-rc-2\)](#page-9-3)
	- Specific IDE bug fixes [\(8.1.6-rc-1\)](#page-10-0)
- LiveCode [extension](#page-10-1) changes
	- Specific extension bug fixes [\(8.1.6-rc-1\)](#page-10-2)
- [Dictionary](#page-10-3) additions
- [Previous](#page-10-4) release notes

<span id="page-0-0"></span>**Overview** 

LiveCode 8.1 provides important improvements for delivering high-quality cross-platform

applications!

- LiveCode Indy and Business editions now come with the tsNet external, which supercharges LiveCode's Internet features and performance. LiveCode 8.1 also introduces mergHealthKit, for accessing activity, sport and health data on iOS devices.
- The standalone builder now has a greatly-improved user experience for including externals, script libraries and LiveCode Builder extensions in your cross-platform application. Usually, it'll now do the right thing automatically, but you can still select the specific inclusions you need.
- The IDE has lots of other upgrades, too: a keyboard-navigable Project Browser that highlights any scripts that failed to compile, an improved dictionary user interface, and access to the message box just by starting to type.
- The player control can be used in Windows application without any need for users to install any additional libraries or dependencies, thanks to a brand new player implementation based on DirectShow. For most apps, it should now be unnecessary to install or use QuickTime at all.
- The LiveCode Builder programming language has had some enhancements as part of the Infinite LiveCode project. Variables now get initialised by default, unsafe blocks and handlers can be used to flag sections of code that do dangerous things, and you can even include raw bytecode if necessary.

## <span id="page-1-0"></span>Known issues

- The installer will currently fail if you run it from a network share on Windows. Please copy the installer to a local disk before launching on this platform.
- The browser widget does not work on 32-bit Linux.
- 64-bit standalones for Mac OS X do not have support for audio recording or the revVideoGrabber external.

# <span id="page-1-1"></span>Platform support

The engine supports a variety of operating systems and versions. This section describes the platforms that we ensure the engine runs on without issue (although in some cases with reduced functionality).

### <span id="page-1-2"></span>Windows

LiveCode supports the following versions of Windows:

• Windows XP SP2 and above

- Windows Server 2003
- Windows Vista SP1 and above (both 32-bit and 64-bit)
- Windows 7 (both 32-bit and 64-bit)
- Windows Server 2008
- Windows 8.x (Desktop)
- Windows 10

**Note:** On 64-bit Windows installations, LiveCode runs as a 32-bit application through the WoW layer.

### <span id="page-2-0"></span>Linux

LiveCode supports the following Linux distributions, on 32-bit or 64-bit Intel/AMD or compatible processors:

- Ubuntu 14.04 and 16.04
- $\bullet$  Fedora 23 & 24
- Debian 7 (Wheezy) and 8 (lessie) [server]
- CentOS 7 [server]

LiveCode may also run on Linux installations which meet the following requirements:

- Required dependencies for core functionality:
	- o glibc 2.13 or later
	- o glib 2.0 or later
- Optional requirements for GUI functionality:
	- GTK/GDK 2.24 or later
	- Pango with Xft support
	- o esd (optional, needed for audio output)
	- mplayer (optional, needed for media player functionality)
	- lcms (optional, required for color profile support in images)
	- gksu (optional, required for privilege elevation support)

**Note:** If the optional requirements are not present then LiveCode will still run but the specified features will be disabled.

**Note:** The requirements for GUI functionality are also required by Firefox and Chrome, so if your Linux distribution runs one of those, it will run LiveCode.

**Note:** It may be possible to compile and run LiveCode Community for Linux on other architectures but this is not officially supported.

#### <span id="page-2-1"></span>Mac

The Mac engine supports:

- 10.6.x (Snow Leopard) on Intel
- 10.7.x (Lion) on Intel
- 10.8.x (Mountain Lion) on Intel
- 10.9.x (Mavericks) on Intel
- 10.10.x (Yosemite) on Intel
- 10.11.x (El Capitan) on Intel
- 10.12.x (Sierra) on Intel

## <span id="page-3-0"></span>iOS

iOS deployment is possible when running LiveCode IDE on a Mac, and provided Xcode is installed and has been set in LiveCode Preferences (in the Mobile Support pane).

Currently, the supported versions of Xcode are:

- Xcode 4.6 on MacOS X 10.7
- Xcode 5.1 on MacOS X 10.8
- Xcode 6.2 on MacOS X 10.9
- Xcode 6.2 and 7.2 on Mac OS X 10.10
- Xcode 8.2 on MacOS X 10.11
- Xcode 8.3 on MacOS 10.12

It is also possible to set other versions of Xcode, to allow testing on a wider range of iOS simulators. For instance, on OS X 10.10 (Yosemite), you can add Xcode 5.1 in the Mobile Support preferences, to let you test your stack on the iOS Simulator 7.1.

We currently support deployment for the following versions of iOS:

- 6.1 [simulator]
- 7.1 [simulator]
- 8.2 [simulator]
- $9.2$
- $10.2$
- 10.3

## <span id="page-3-1"></span>Android

LiveCode allows you to save your stack as an Android application, and also to deploy it on an Android device or simulator from the IDE.

Android deployment is possible from Windows, Linux and Mac OSX.

The Android engine supports devices using ARMv6, ARMv7 or ARMv8 processors. It will run on the following versions of Android:

- 2.3.3-2.3.7 (Gingerbread)
- 4.0 (Ice Cream Sandwich)
- $\bullet$  4.1-4.3 (lelly Bean)
- $-4.4$  (KitKat)
- 5.0-5.1 (Lollipop)
- 6.0 (Marshmallow)
- 7.0 (Nougat)

To enable deployment to Android devices, you need to download the [Android](https://developer.android.com/sdk/index.html#Other) SDK, and then use the 'Android SDK Manager' to install:

- the latest "Android SDK Tools"
- the latest "Android SDK Platform Tools"

You also need to install the Java Development Kit (JDK). On Linux, this usually packaged as "openjdk". LiveCode requires JDK version 1.6 or later.

Once you have set the path of your Android SDK in the "Mobile Support" section of the LiveCode IDE's preferences, you can deploy your stack to Android devices.

Some users have reported successful Android Watch deployment, but it is not officially supported.

#### <span id="page-4-0"></span>HTML5

LiveCode applications can be deployed to run in a web browser, by running the LiveCode engine in JavaScript and using modern HTML5 JavaScript APIs.

HTML5 deployment does not require any additional development tools to be installed.

LiveCode HTML5 standalone applications are currently supported for running in recent versions of [Mozilla](https://www.mozilla.org/firefox/new/) Firefox, Google [Chrome](https://www.google.com/chrome/) or [Safari](https://support.apple.com/HT204416). For more information, please see the "HTML5 Deployment" guide in the LiveCode IDE.

# <span id="page-4-1"></span>**Setup**

### <span id="page-4-2"></span>Installation

Each version of LiveCode installs can be installed to its own, separate folder. This allow multiple versions of LiveCode to be installed side-by-side. On Windows (and Linux), each version of LiveCode has its own Start Menu (or application menu) entry. On Mac OS X, each version has its own app bundle.

On Mac OS X, install LiveCode by mounting the .dmg file and dragging the app bundle to the Applications folder (or any other suitable location).

For Windows and Linux, the default installation locations when installing for "All Users" are:

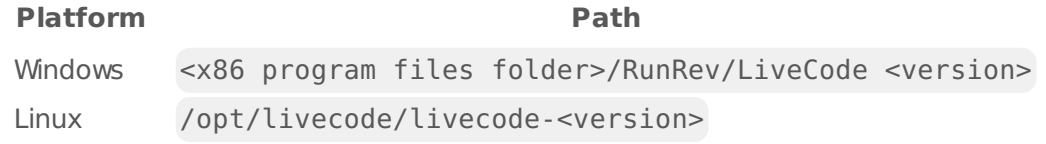

The installations when installing for "This User" are:

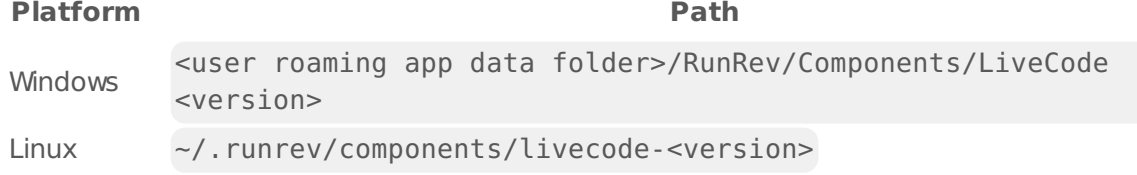

**Note:** If installing for "All Users" on Linux, either the **gksu** tool must be available, or you must manually run the LiveCode installer executable as root (e.g. using **sudo** or **su**).

## <span id="page-5-0"></span>Uninstallation

On Windows, the installer hooks into the standard Windows uninstall mechanism. This is accessible from the "Add or Remove Programs" applet in the windows Control Panel.

On Mac OS X, drag the app bundle to the Trash.

On Linux, LiveCode can be removed using the setup.x86 or setup.x86 64 program located in LiveCode's installation directory.

## <span id="page-5-1"></span>Reporting installer issues

If you find that the installer fails to work for you then please report it using the LiveCode Quality Control Centre or by emailing [support@livecode.com.](http://quality.livecode.com)

Please include the following information in your report:

- Your platform and operating system version
- The location of your home or user folder
- The type of user account you are using (guest, restricted, admin etc.)
- The installer log file.

The installer log file can be located as follows:

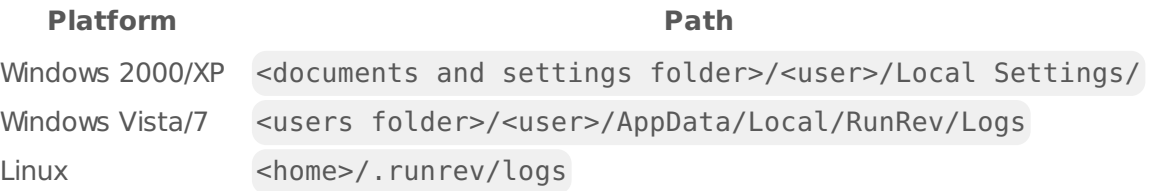

## <span id="page-5-2"></span>Activating LiveCode Indy or Business edition

The licensing system ties your product licenses to a customer account system, meaning that you no longer have to worry about finding a license key after installing a new copy of LiveCode. Instead, you simply have to enter your email address and password that has been registered with our customer account system and your license key will be retrieved automatically.

Alternatively it is possible to activate the product via the use of a specially encrypted license file. These will be available for download from the customer center after logging into your account. This method will allow the product to be installed on machines that do not have access to the internet.

### <span id="page-5-3"></span>Command-line installation

It is possible to invoke the installer from the command-line on Linux and Windows. When doing command-line installation, no GUI will be displayed. The installation process is controlled by arguments passed to the installer.

Run the installer using a command in the form:

```
<installer> install noui [OPTION ...]
```
where <installer> should be replaced with the path of the installer executable or app (inside the DMG) that has been downloaded. The result of the installation operation will be written to the console.

The installer understands any of the following OPTION s:

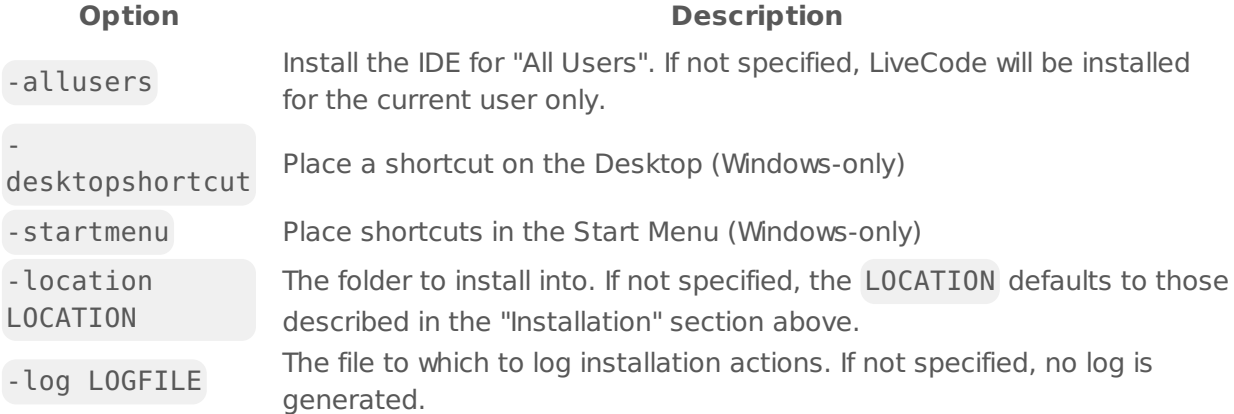

**Note:** the command-line installer does not do any authentication. When installing for "All Users", you will need to run the installer command as an administrator.

As the installer is actually a GUI application, it needs to be run slightly differently from other command-line programs.

On Windows, the command is:

start /wait <installer> install noui [OPTION ...]

#### <span id="page-6-0"></span>Command-line uninstallation

It is possible to uninstall LiveCode from the command-line on Windows and Linux. When doing command-line uninstallation, no GUI will be displayed.

Run the uninstaller using a command of the form:

```
<uninstaller> uninstall noui
```
Where is .setup.exe on Windows, and .setup.x86 on Linux. This executable, for both of the platforms, is located in the folder where LiveCode is installed.

The result of the uninstallation operation will be written to the console.

**Note:** the command-line uninstaller does not do any authentication. When removing a version of

LiveCode installed for "All Users", you will need to run the uninstaller command as an administrator.

#### <span id="page-7-0"></span>Command-line activation for LiveCode Indy or Business edition

It is possible to activate an installation of LiveCode for all users by using the command-line. When performing command-line activation, no GUI is displayed. Activation is controlled by passing command-line arguments to LiveCode.

Activate LiveCode using a command of the form:

```
<livecode> activate -file LICENSEFILE -passphrase SECRET
```
where <livecode> should be replaced with the path to the LiveCode executable or app that has been previously installed.

This loads license information from the manual activation file LICENSEFILE , decrypts it using the given SECRET passphrase, and installs a license file for all users of the computer. Manual activation files can be downloaded from the My [Products](https://livecode.com/account/products/livecode) page in the LiveCode account management site.

It is also possible to deactivate LiveCode with:

<livecode> deactivate

Since LiveCode is actually a GUI application, it needs to be run slightly differently from other command-line programs.

On Windows, the command is:

```
start /wait <livecode> activate -file LICENSE -passphrase SECRET
start /wait <livecode> deactivate
```
On Mac OS X, you need to do:

```
<livecode>/Contents/MacOS/LiveCode activate -file LICENSE -passphrase SECRET
<livecode>/Contents/MacOS/LiveCode deactivate
```
# <span id="page-7-1"></span>Engine changes

<span id="page-7-2"></span>Specific engine bug fixes (8.1.6-rc-3)

- Ensure backdrop is sized to fill the screen on Linux
- Ensure backdrop window is behind all other windows on Linux

### <span id="page-8-0"></span>Specific engine bug fixes (8.1.6-rc-2)

Add explicit instruction to DMG images

### <span id="page-8-1"></span>Specific engine bug fixes (8.1.6-rc-1)

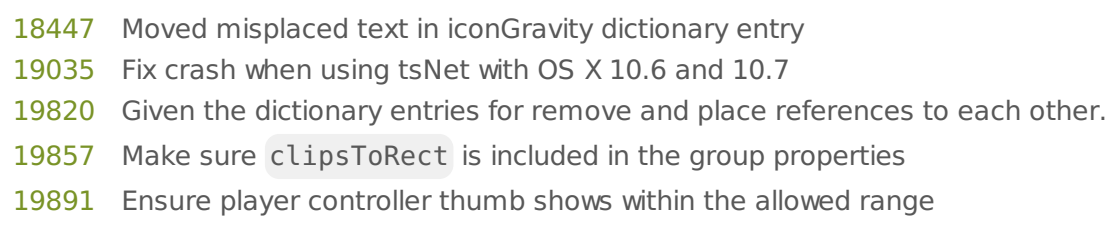

- Ensure player respects startTime in reverse playback
- Fix crash when using click command with invalid mouse stack or click stack
- Made various improvements to the show and hide dictionary entries
- Ensure window masks with no transparency still work on Mac
- Fix crash due to invalid object in event queue
- Fix error when building a standalone if the added stackfiles have substacks
- Make sure setting playRate to negative does have an effect when player has reached the end of movie
- Ensure startup stack substacks are cleanly removed from memory
- Fixed several errors in the start/stop using font dictionary entries.
- Ensure GetPixelHeightOfCanvas() returns the height of the canvas

# <span id="page-8-2"></span>IDE changes

#### <span id="page-8-3"></span>First run backdrop (8.1.6-rc-2)

The IDE now has a backdrop by default on first-run. This can be turned off as usual via the view menu. Users with existing preferences should be unaffected.

### <span id="page-8-4"></span>ideScriptEdited message (8.1.6-rc-2)

A new IDE message has been added:

```
ideScriptEdited pScript, pObj
```
This message is sent when the script of an object as displayed in the script editor is changed.

pScript contains the current contents of the script editor field for pObj, which, until applied, is not necessarily the same as the script of pObj .

### <span id="page-9-0"></span>Script editor handler menu (8.1.6-rc-2)

The Handler menu of the script editor menubar has been modified in accordance with the default handler changes to the script editor handler list. It now has the following structure:

Go to handler... -> list of extant handlers Add default handler... -> list of default handlers Show default handlers

The show default handlers menu item toggles the script editor preference to show the default handler list, which defaults to true.

## <span id="page-9-1"></span>Default handlers (8.1.6-rc-1)

Objects no longer have default scripts that appear in the script editor when their empty scripts are edited. Instead, all the associated message handlers for the object type now appear in a list underneath the list of handlers that are present in the script. When clicked, these lines add the selected default handler to the end of the current script.

If there is a default script for this handler and object type in the appropriate location (Toolset/resources/supporting\_files/default\_scripts/ for 'classic' objects, /support/ for widgets), the content of the handler is obtained from that script (including preceding comments)

If there is no default script for this handler and object type, the handler is constructed using information from the documentation, namely the Summary element is used as a preceding comment to describe the handler, and then the handler declared with all the specified parameters.

### <span id="page-9-2"></span>Specific IDE bug fixes (8.1.6-rc-3)

[20117](http://quality.livecode.com/show_bug.cgi?id=20117) Don't override existing users' backdrop setting

### <span id="page-9-3"></span>Specific IDE bug fixes (8.1.6-rc-2)

- [18915](http://quality.livecode.com/show_bug.cgi?id=18915) Allow a 'set the name of stack' step in interactive tutorials
- [20039](http://quality.livecode.com/show_bug.cgi?id=20039) Position tutorial controls in better location when using 'Do It For Me'
- [20040](http://quality.livecode.com/show_bug.cgi?id=20040) Use smaller images of todo list on smaller screens
- [20041](http://quality.livecode.com/show_bug.cgi?id=20041) Prevent tutorials breaking when stack name is changed
- [20044](http://quality.livecode.com/show_bug.cgi?id=20044) Detect specific errors in user scripts in tutorial
- [20046](http://quality.livecode.com/show_bug.cgi?id=20046) Ensure there are separate scripting / apply steps in tutorial
- [20071](http://quality.livecode.com/show_bug.cgi?id=20071) Make default handler name text grey
- [20072](http://quality.livecode.com/show_bug.cgi?id=20072) Add space above default handler list and before each name
- [20074](http://quality.livecode.com/show_bug.cgi?id=20074) Prevent removal of initial P from default handler name
- [20077](http://quality.livecode.com/show_bug.cgi?id=20077) Default to 3-column tools palette
- Don't shortcut 'is changed' property steps
- Clear highlights before epilogue of interactive tutorial

### <span id="page-10-0"></span>Specific IDE bug fixes (8.1.6-rc-1)

- Allow accessing Image Library and Object Library from LiveCode menubar
- Unsubscribe from ideExtensionLog when extension builder closes
- Prevent extension builder from duplicating logs
- Fix some minor typos and errors in interactive tutorials
- Allow tutorial instruction window to be moved
- Always use Return key in tutorial instructions instead of Enter key.
- Fix typos in BMI tutorial
- Fix ambiguity in a couple of BMI tutorial instructions
- Ensure default script is editable from within the Extensions Builder
- Ensure custom props value comparison is case-sensitive

## <span id="page-10-1"></span>LiveCode extension changes

<span id="page-10-2"></span>Specific extension bug fixes (8.1.6-rc-1)

Prevent LCB error when deleting key at path with no selection

## <span id="page-10-3"></span>Dictionary additions

**deleteAudioclip** (message) has been added to the dictionary.

## <span id="page-10-4"></span>Previous release notes